# **How to Submit an Owner Rent Comparable On AffordableHousing.com**

# **Step 1. Go to AffordableHousing.com**

You can use any web browser on your phone, computer, or tablet.

## **Step 2. Sign into your account**

Once you are on AffordableHousing.com you need to sign into your account. If you do not have an account, you will need to sign up for one. Signing up for an account is free, just click on **"Sign Up"** located on the top right corner of the homepage.

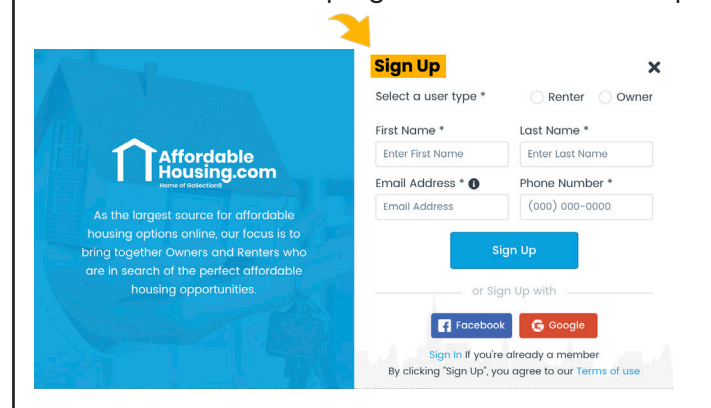

**Select your user type-** If you are posting an available rental property or submitting a comparable you are an "Owner" (landlord). If you are looking for a place to live you are a "Renter". Renters, please refer to the "How to search for Affordable Housing Guide" for more information.

**Confirm your Email-** An email will be sent to the email address you provided. Open your email and click on "Confirm".

**Create a password-** Create a password to be able to sign into your account again.

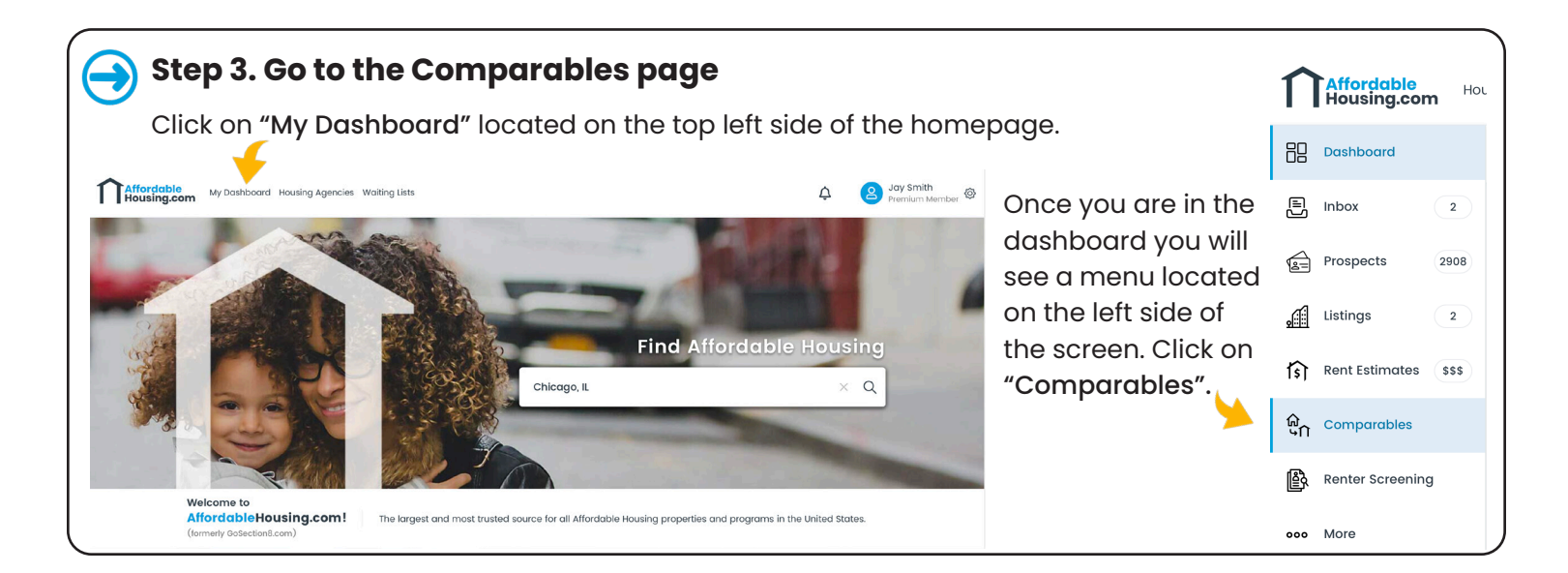

#### **Step 4. Click "Add a Comparable"**

Click on "Add Comparable" located on the top of the page. You can add multiple comparables. Once you have finished creating your first comparable, go back to the comparables page and click on "Add Comparable" again.

 $+$  Add Comparable

## **Step 5. Select the Property Type**

To submit a comparable for a single unit or single-family home select "Individual unit". For several units in one building or community select "Apartment Communities". Apartment community comparables must be downloaded and submitted via email. To expedite comparables for apartment communities submit each unit as an "Individual Unit".

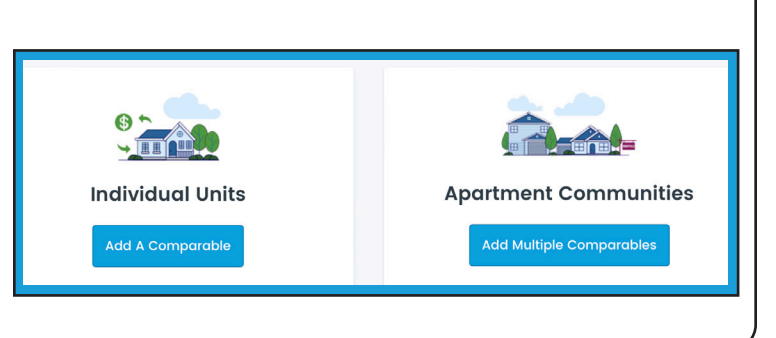

## **Step 6. Enter the Property Details**

Enter the property address, number of bedrooms, etc. To select the property type and quality/ condition click on the arrow and a dropdown will appear. Property details with an \* must be filled out and cannot be left blank.  $\blacktriangledown$ 

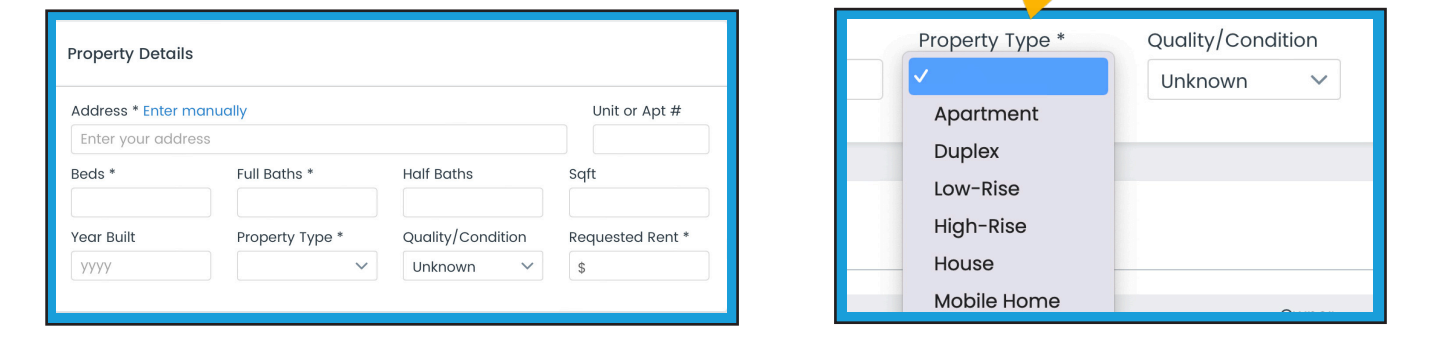

#### **Step 7. Enter the Utilities and Maintenance**

Enter all the utilities and maintenance types, and who is responsible for paying what (e.g., Owner or Renter). Some of the utilities require you to select a type. Click on the area that says "Select" and a dropdown menu will appear. If the property owner/ landlord pays for a utility click on the circle to the left of "Owner". If the person renting the property pays for that utility click on "Renter".

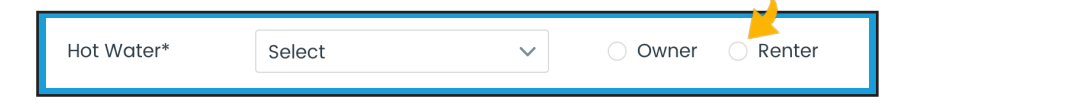

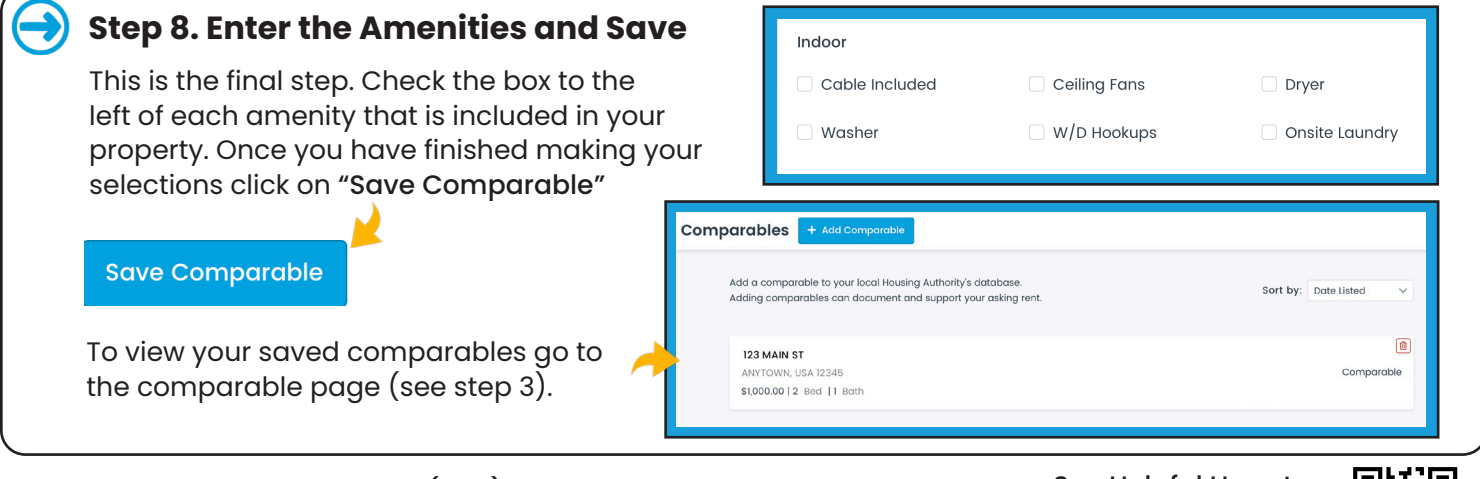

Questions? Call us toll free at: (866) 466-7328 Monday-Thursday 9am-8pm, Friday 9am-6pm EST. Email us at: CustomerSupport@AffordableHousing.com See Helpful How-to Videos on YouTube>

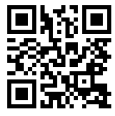